# Creating An Office Hours Meeting In Teams

By: Justine Cucchi

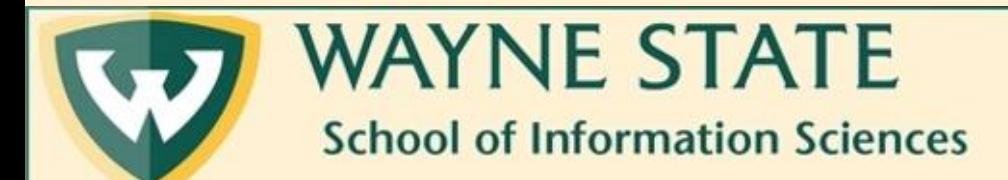

## Step One: Make sure you are logged into Microsoft Teams with your Wayne Account

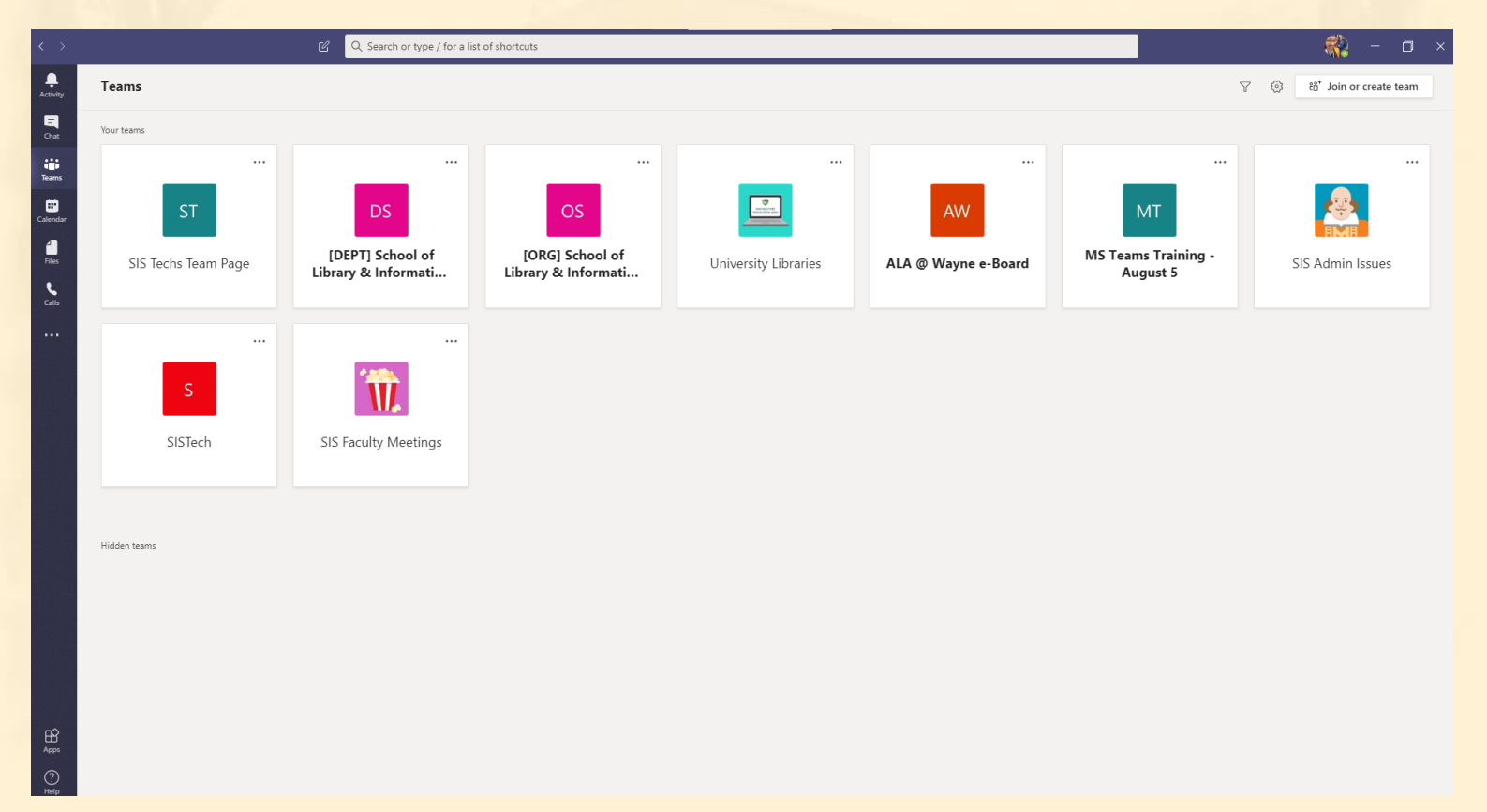

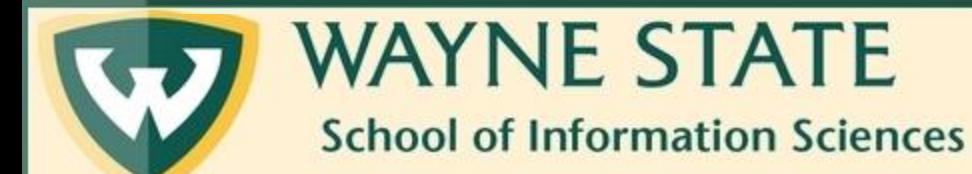

Creating An Office Hours Meeting In Teams

## Step Two: Navigate to your WSU Email

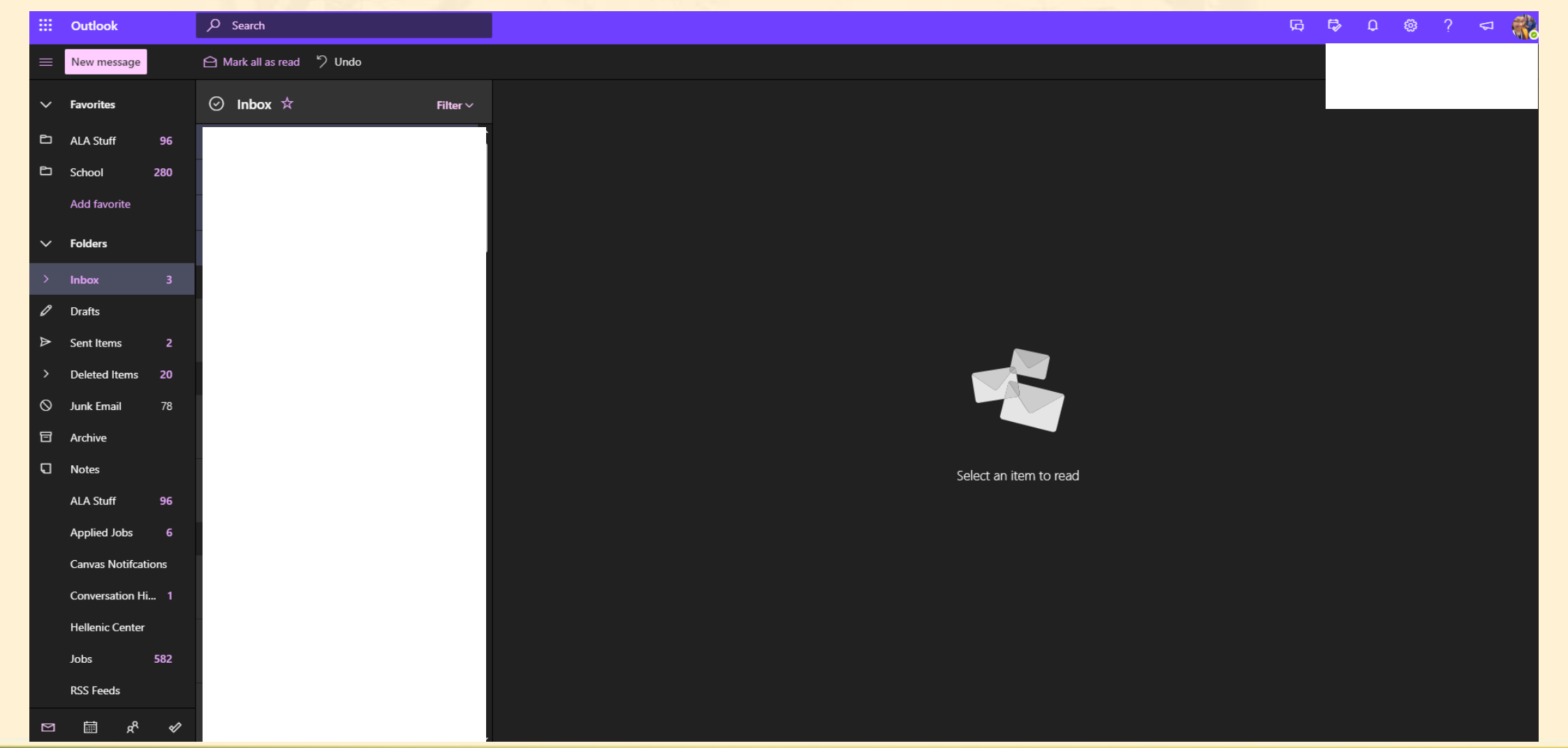

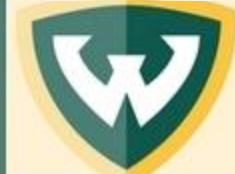

#### **WAYNE STATE School of Information Sciences**

Creating An Office Hours Meeting In Teams

## Step Three: Click on the Calendar icon

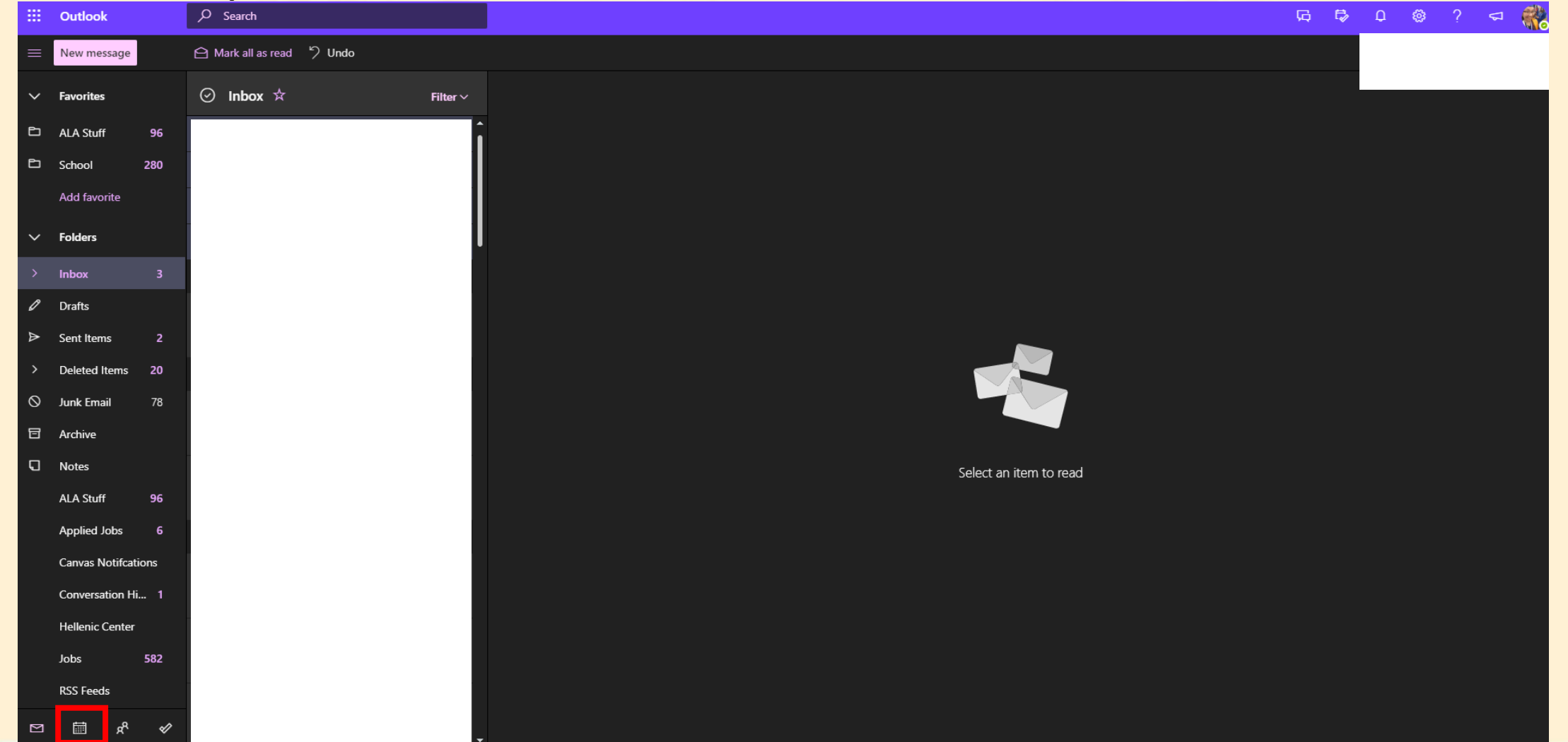

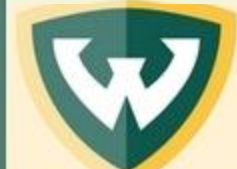

**WAYNE STATE School of Information Sciences** 

Creating An Office Hours Meeting In Teams

### Step Four: Click on New Event

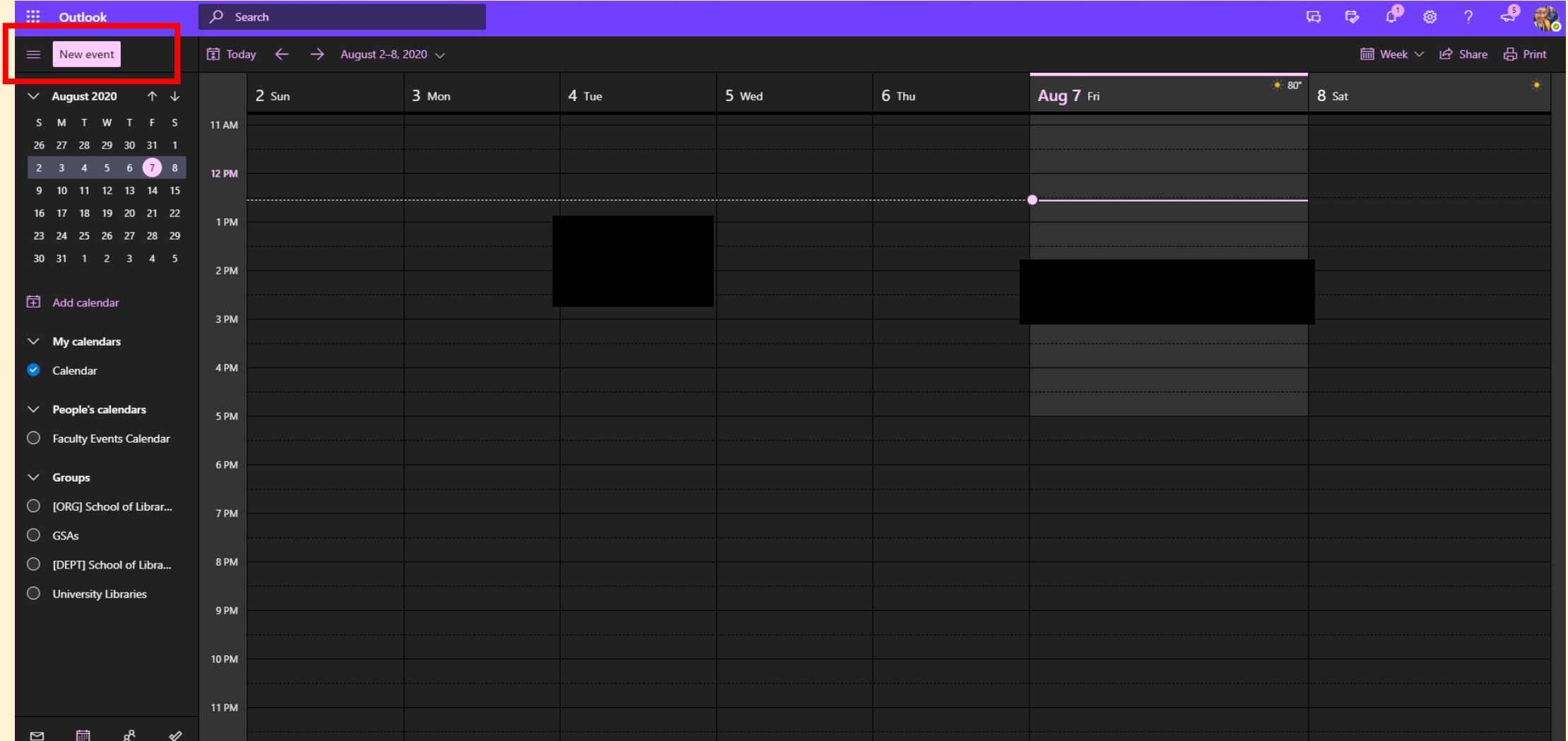

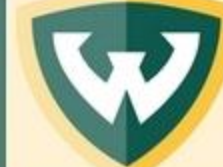

**WAYNE STATE School of Information Sciences** 

Creating An Office Hours Meeting In Teams

### Step Five: Fill out the information for your office hours

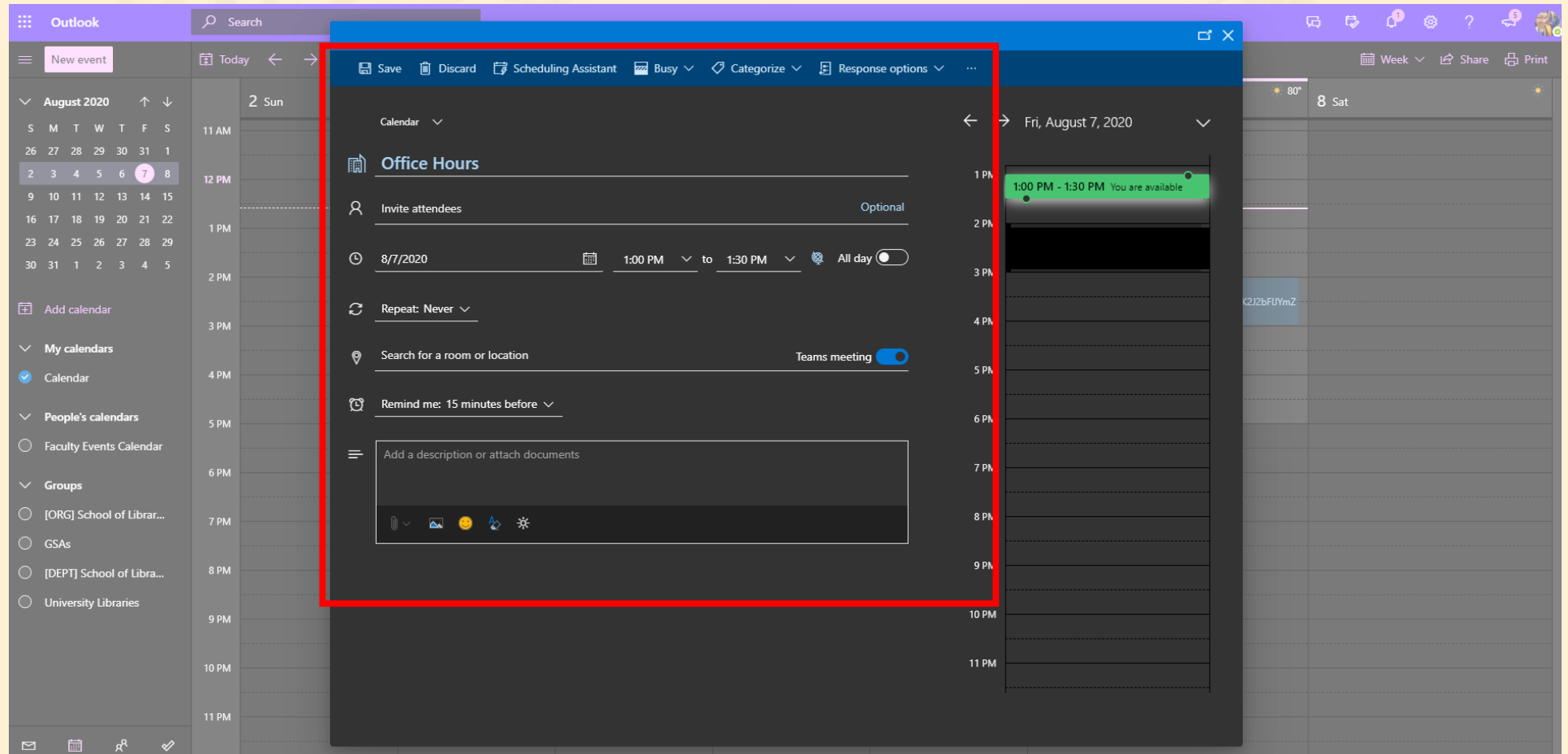

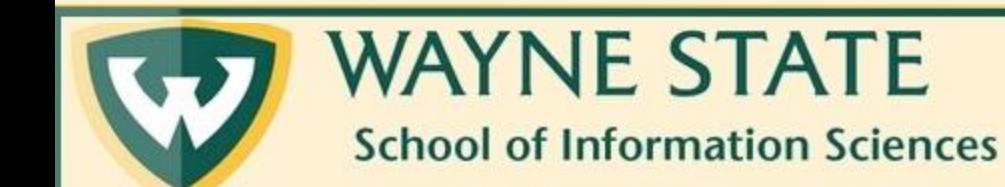

Creating An Office Hours Meeting In Teams

#### Note: You do not have to fill out every student you have in the Attendees section

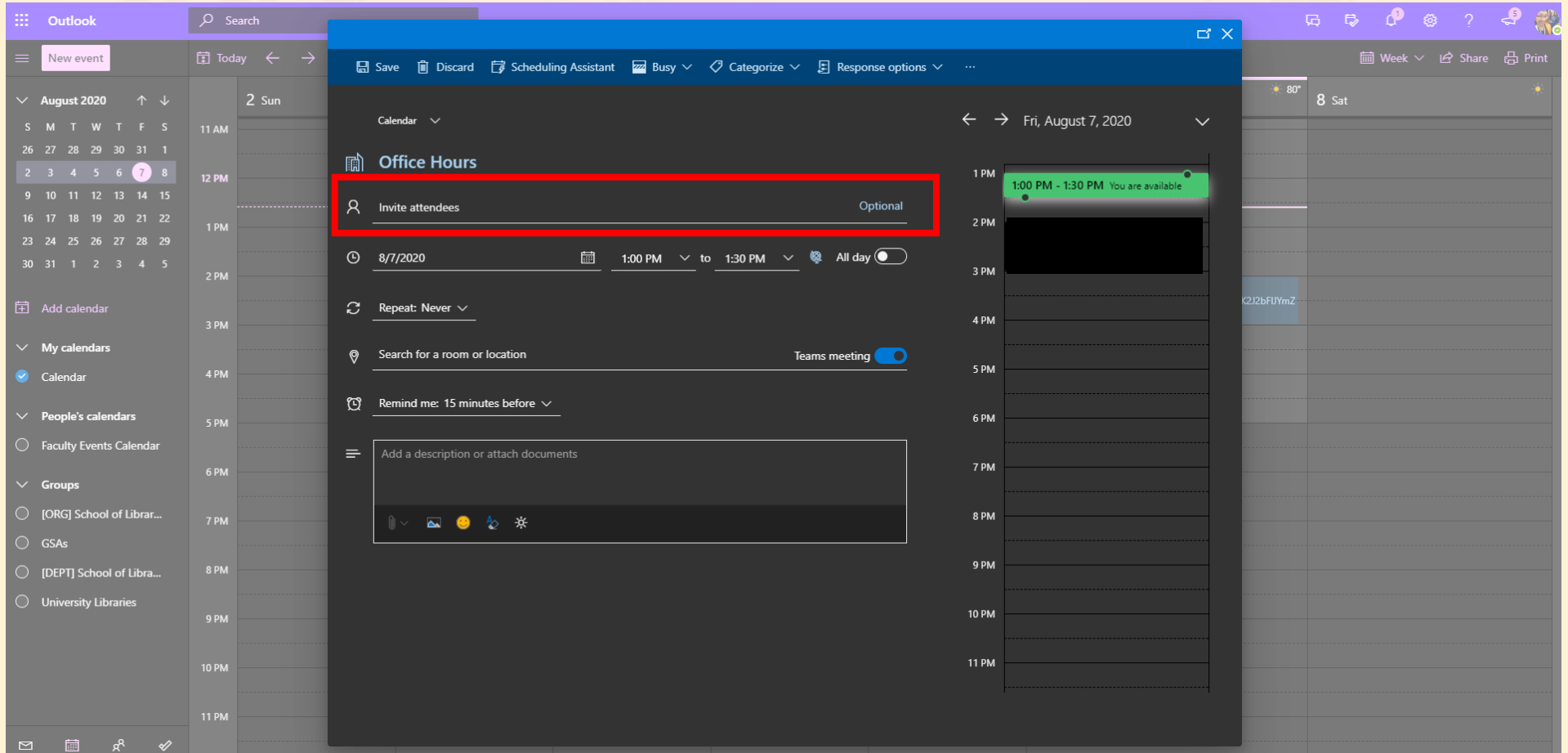

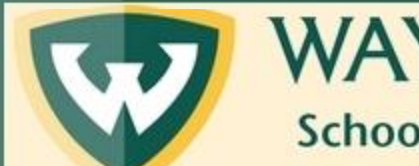

**WAYNE STATE School of Information Sciences** 

Creating An Office Hours Meeting In Teams

## Note: You MUST make sure the meeting is set as a Teams meeting

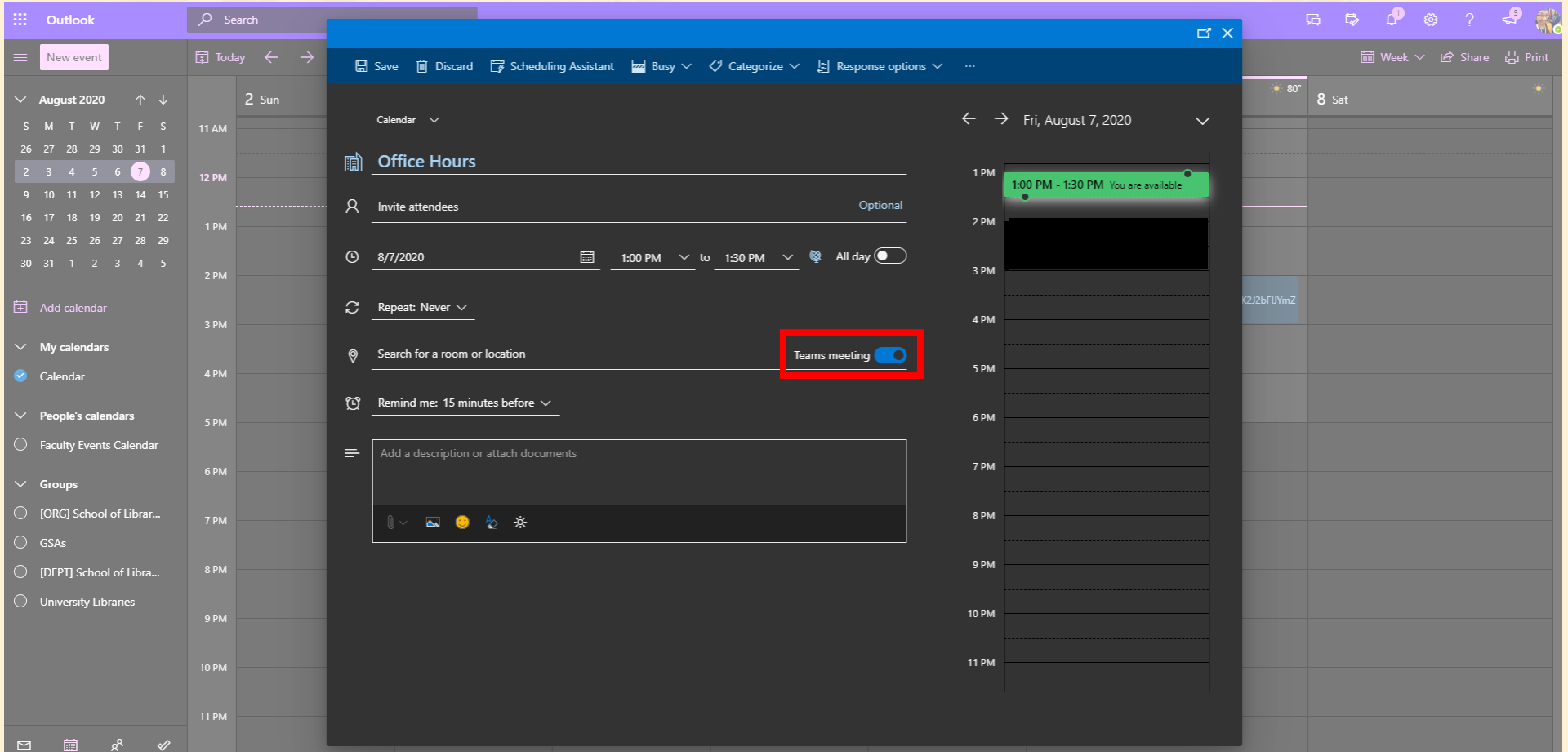

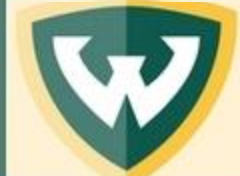

**WAYNE STATE School of Information Sciences** 

Creating An Office Hours Meeting In Teams

#### Step Six: Click on Save

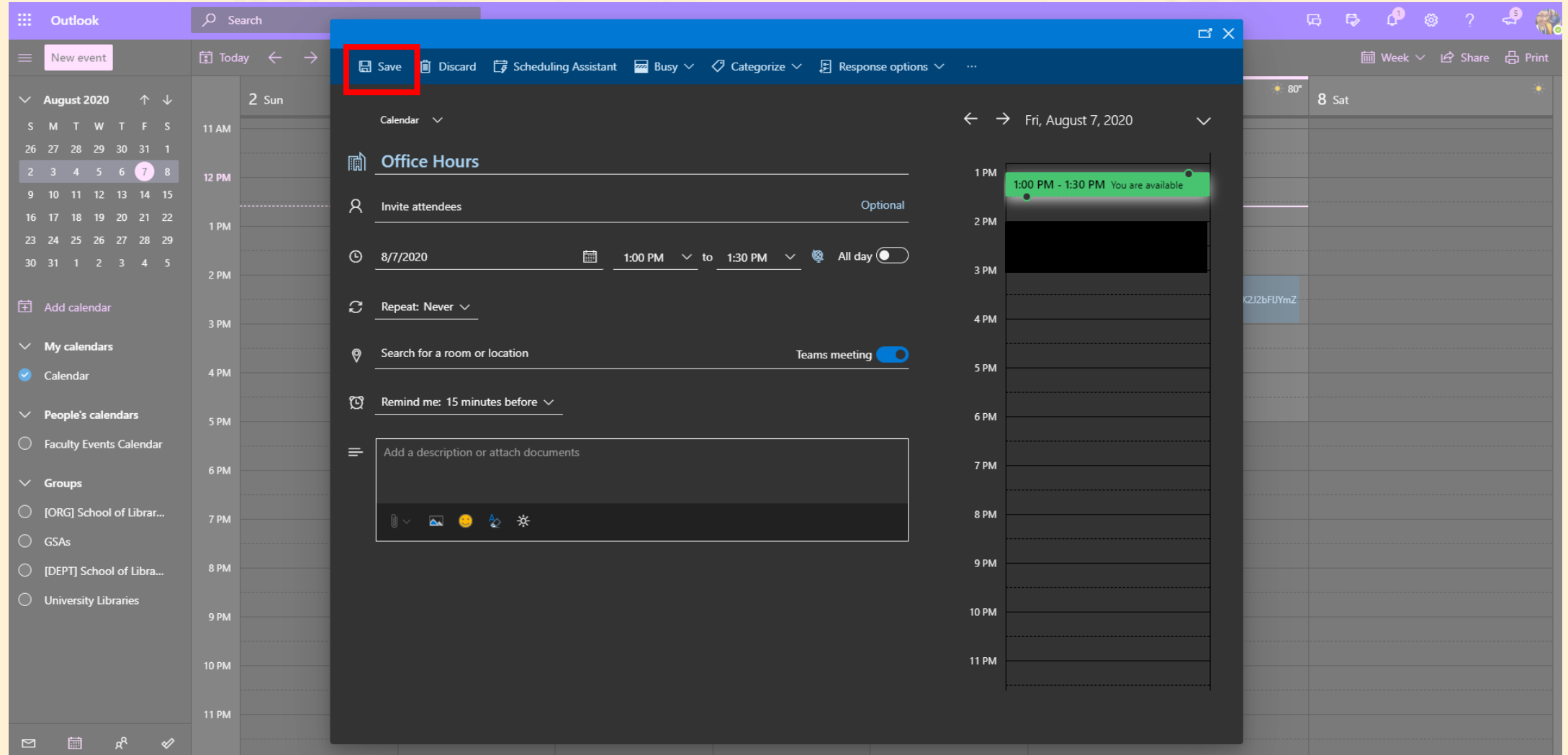

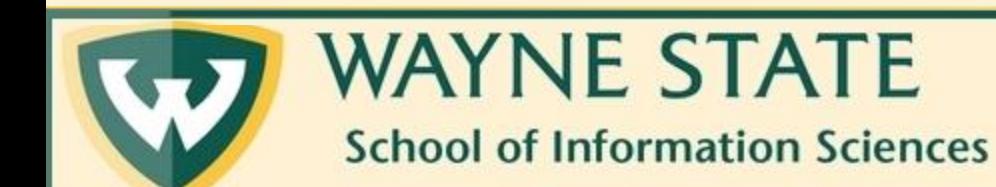

Creating An Office Hours Meeting In Teams

### Step Seven: When you are ready to enter the meeting, click on the meeting in your calendar.

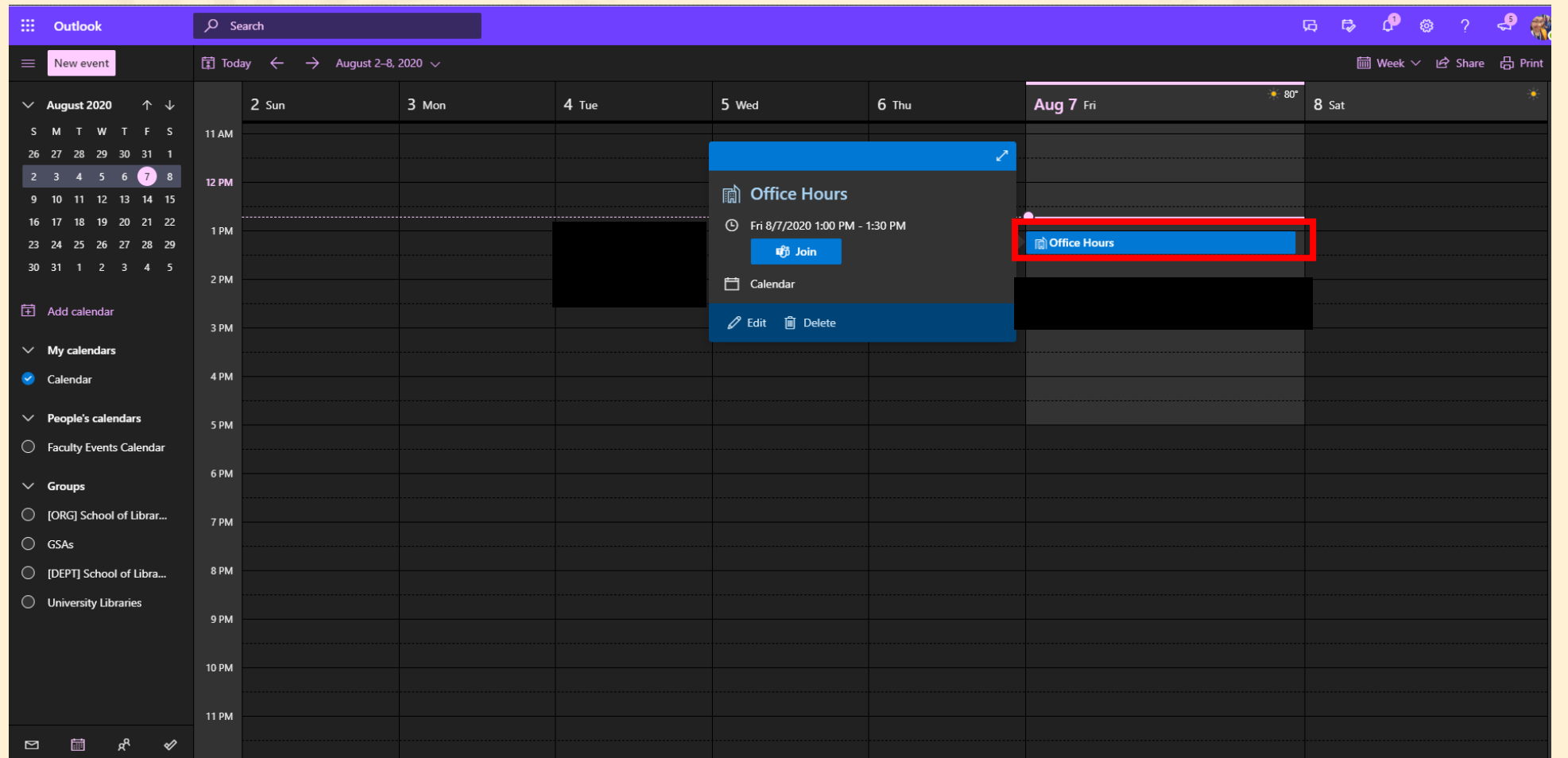

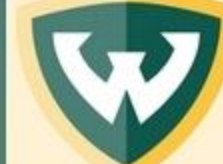

**WAYNE STATE School of Information Sciences** 

Creating An Office Hours Meeting In Teams

#### Step 8: Click on Join

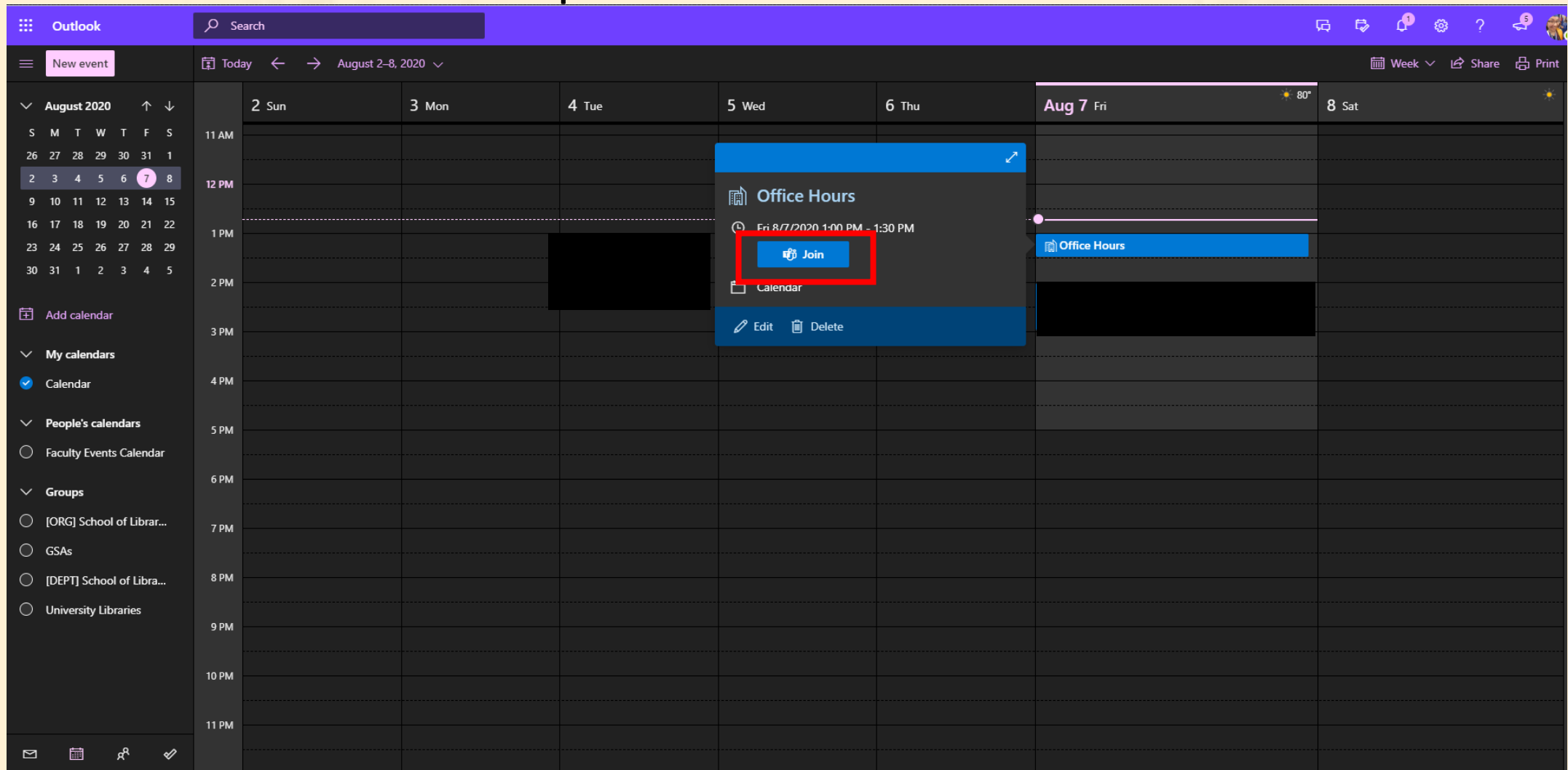

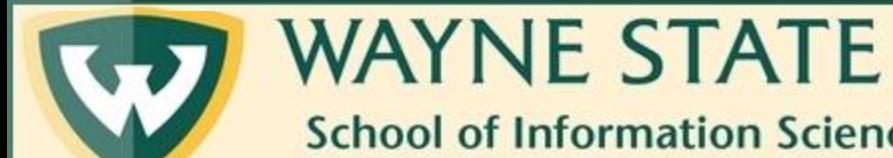

**School of Information Sciences** 

Creating An Office Hours Meeting In Teams

Step 9: A new tab will open in your browser asking if you'd like to navigate to Teams. Click Open Microsoft Teams

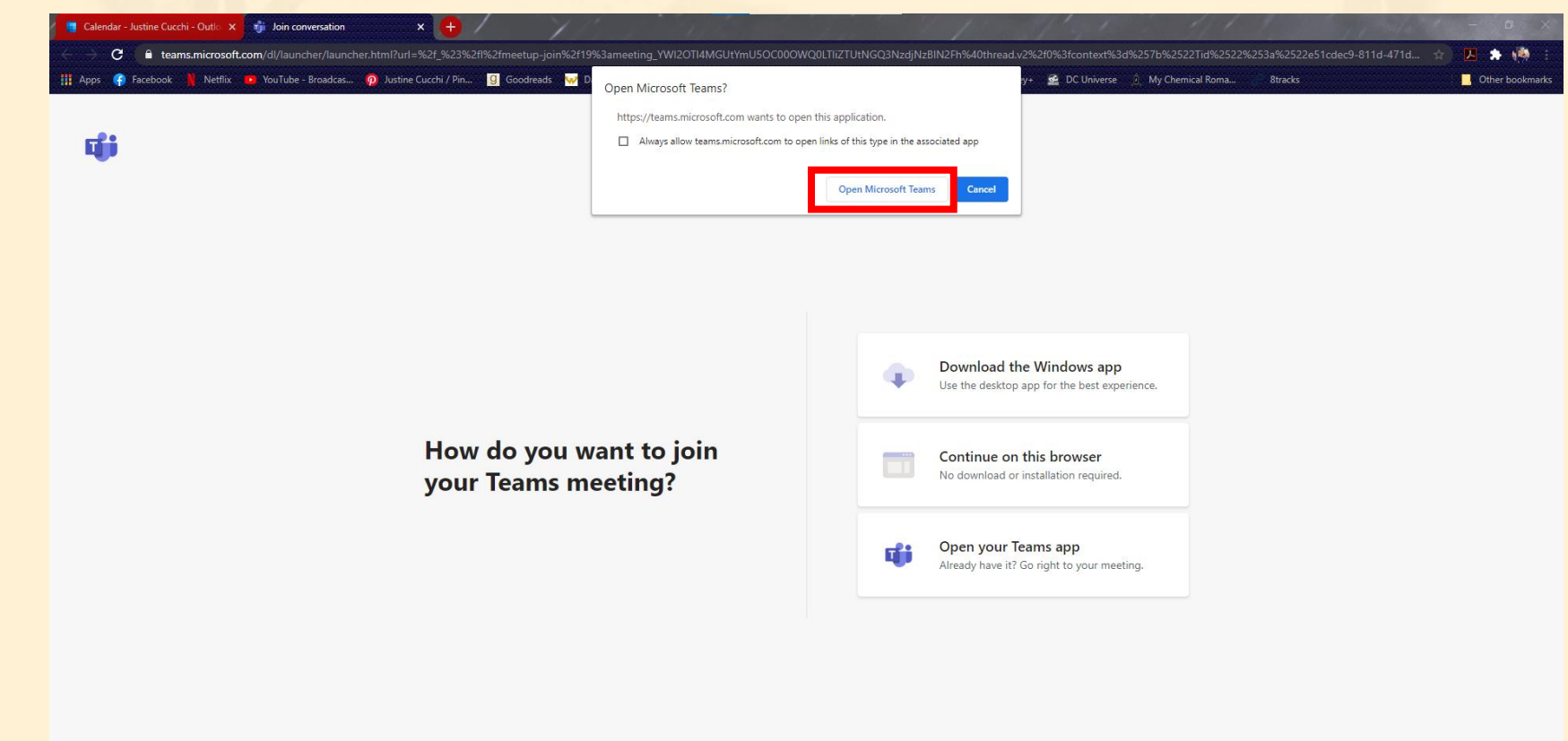

Privacy and Cookies Third-Party Disclosure

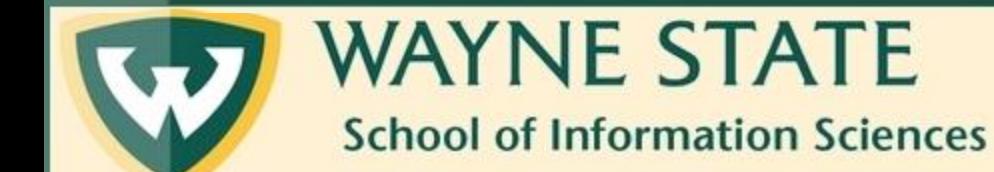

Creating An Office Hours Meeting In Teams

### Note: You will be automatically redirected to the Microsoft Teams app on your computer.

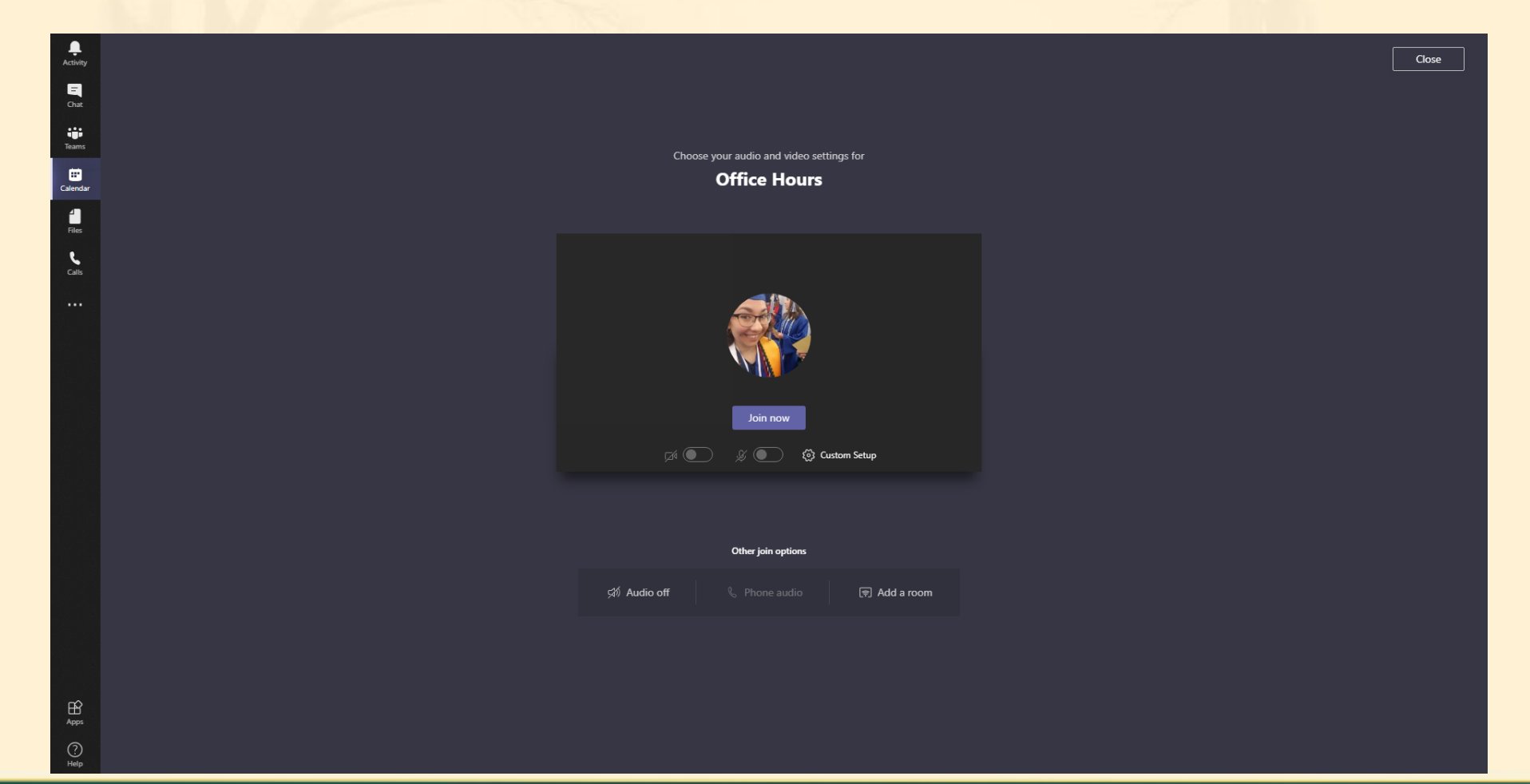

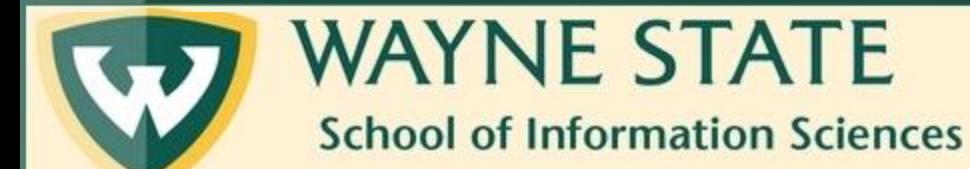

Creating An Office Hours Meeting In Teams

## Step Ten: Choose your video and audio settings for the meeting

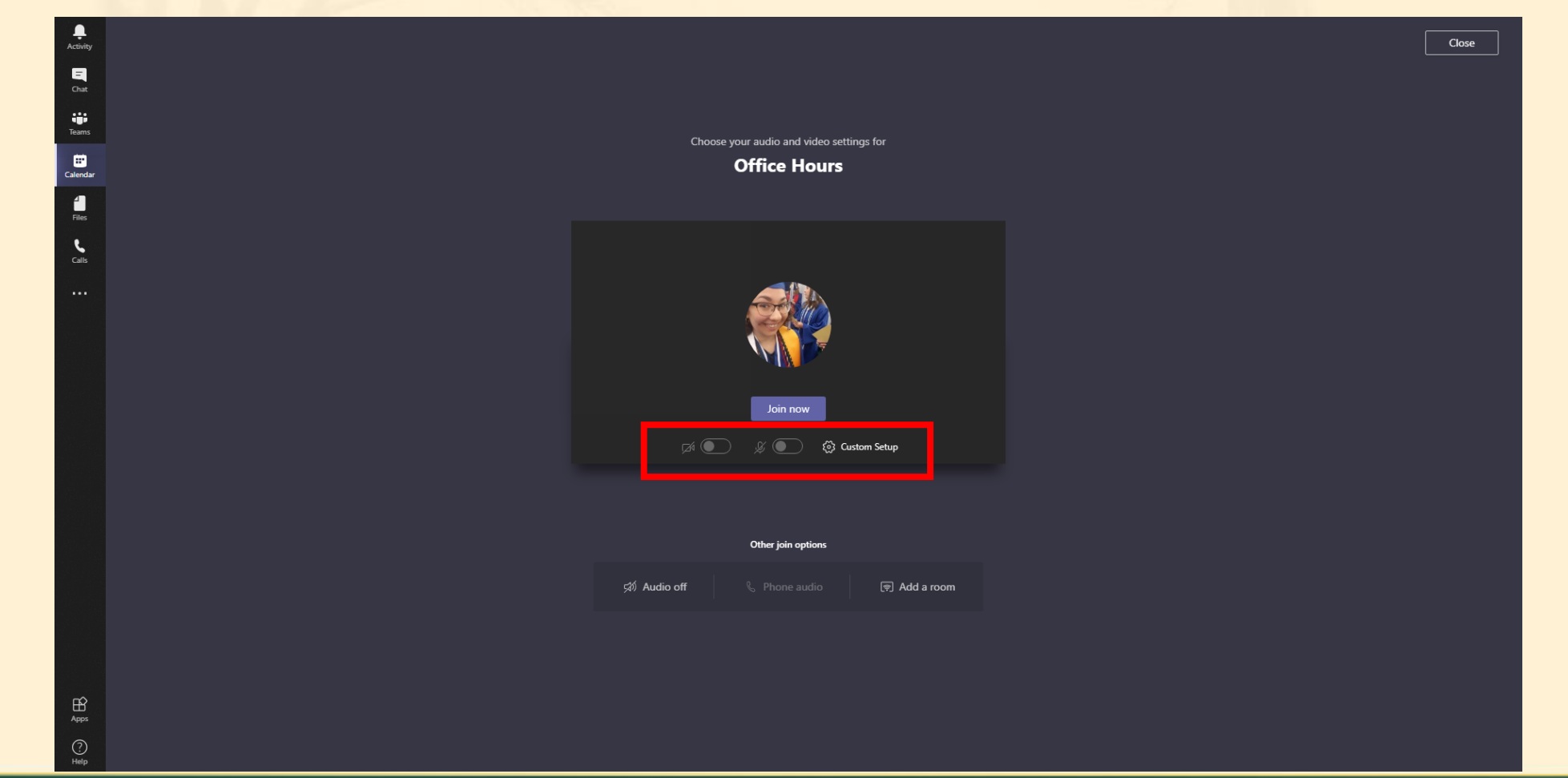

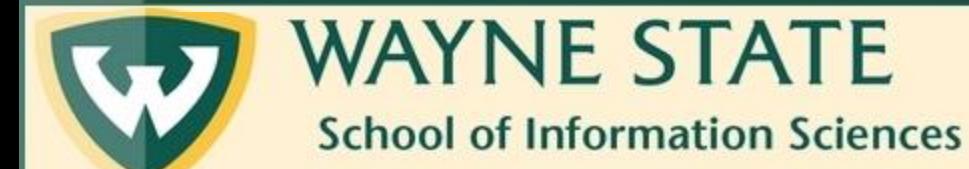

Creating An Office Hours Meeting In Teams

## Step Eleven: Click on Join Now

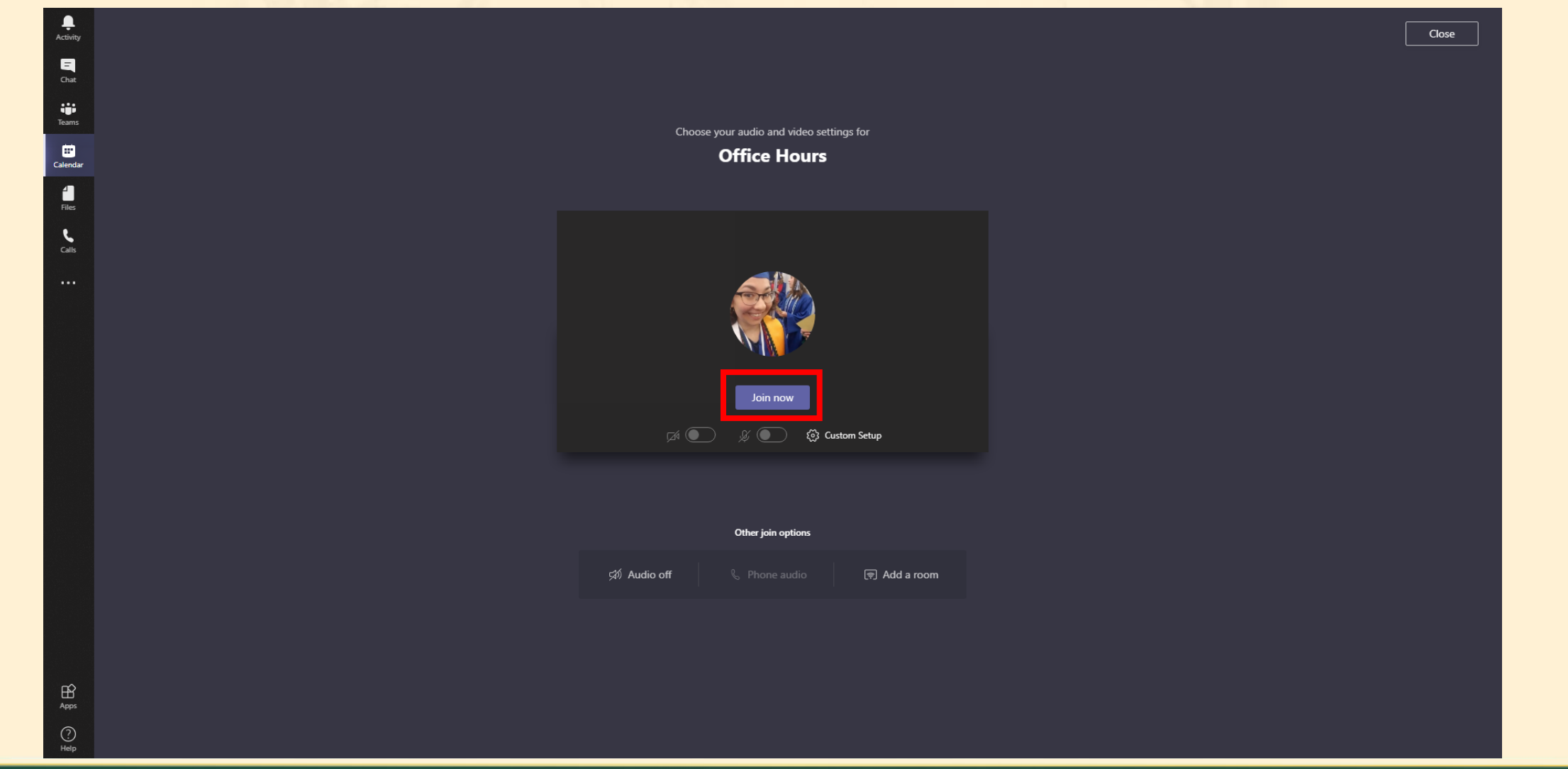

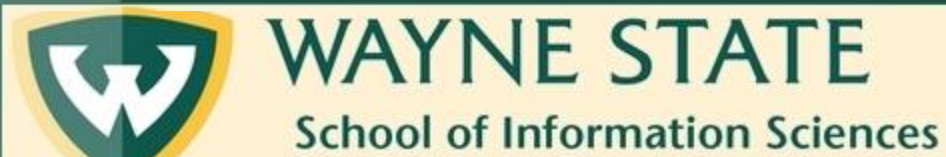

Creating An Office Hours Meeting In Teams

## Note: This is what your screen should look like when you join the meeting.

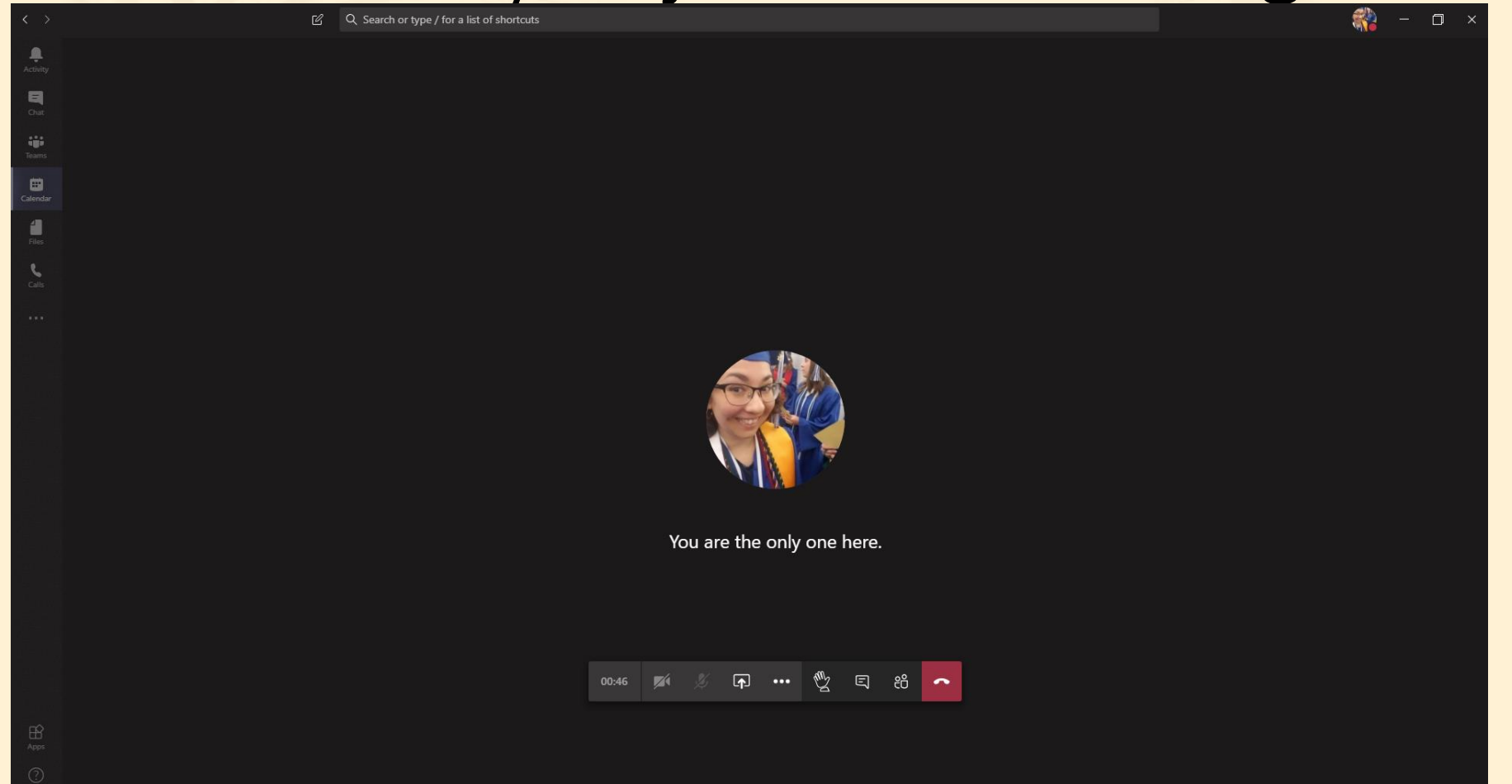

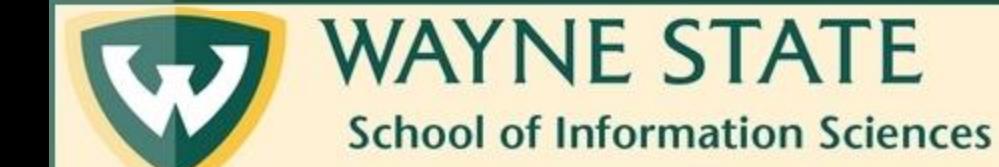

Creating An Office Hours Meeting In Teams

## Step Twelve: Click on the Participants icon

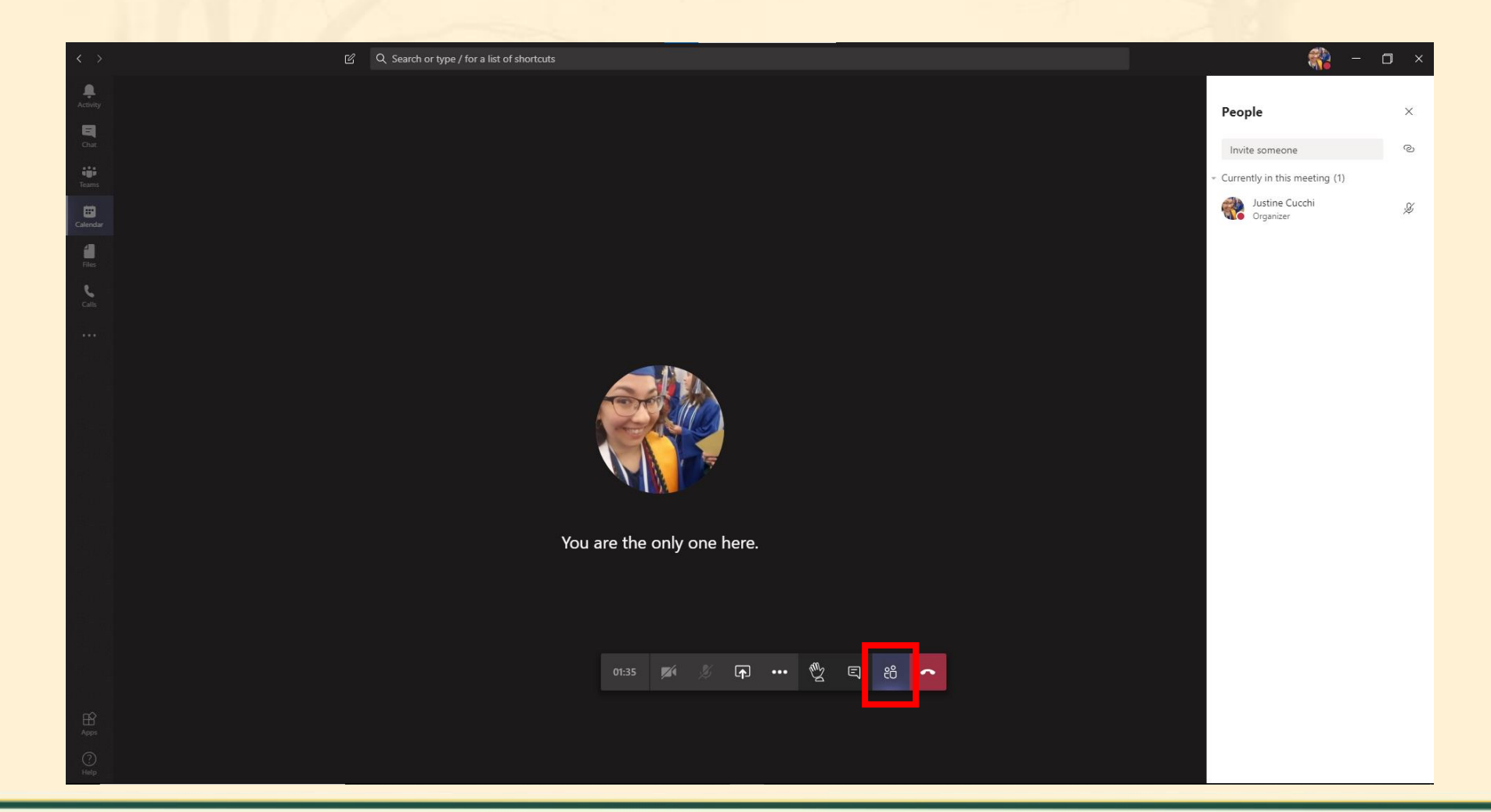

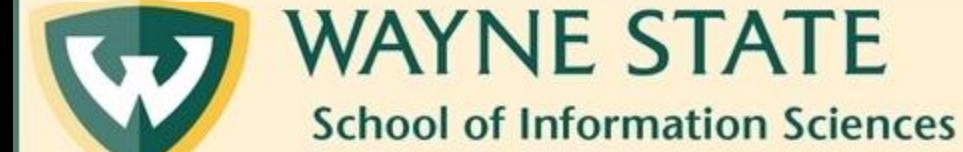

Creating An Office Hours Meeting In Teams

## Step Thirteen: Click on the Link icon

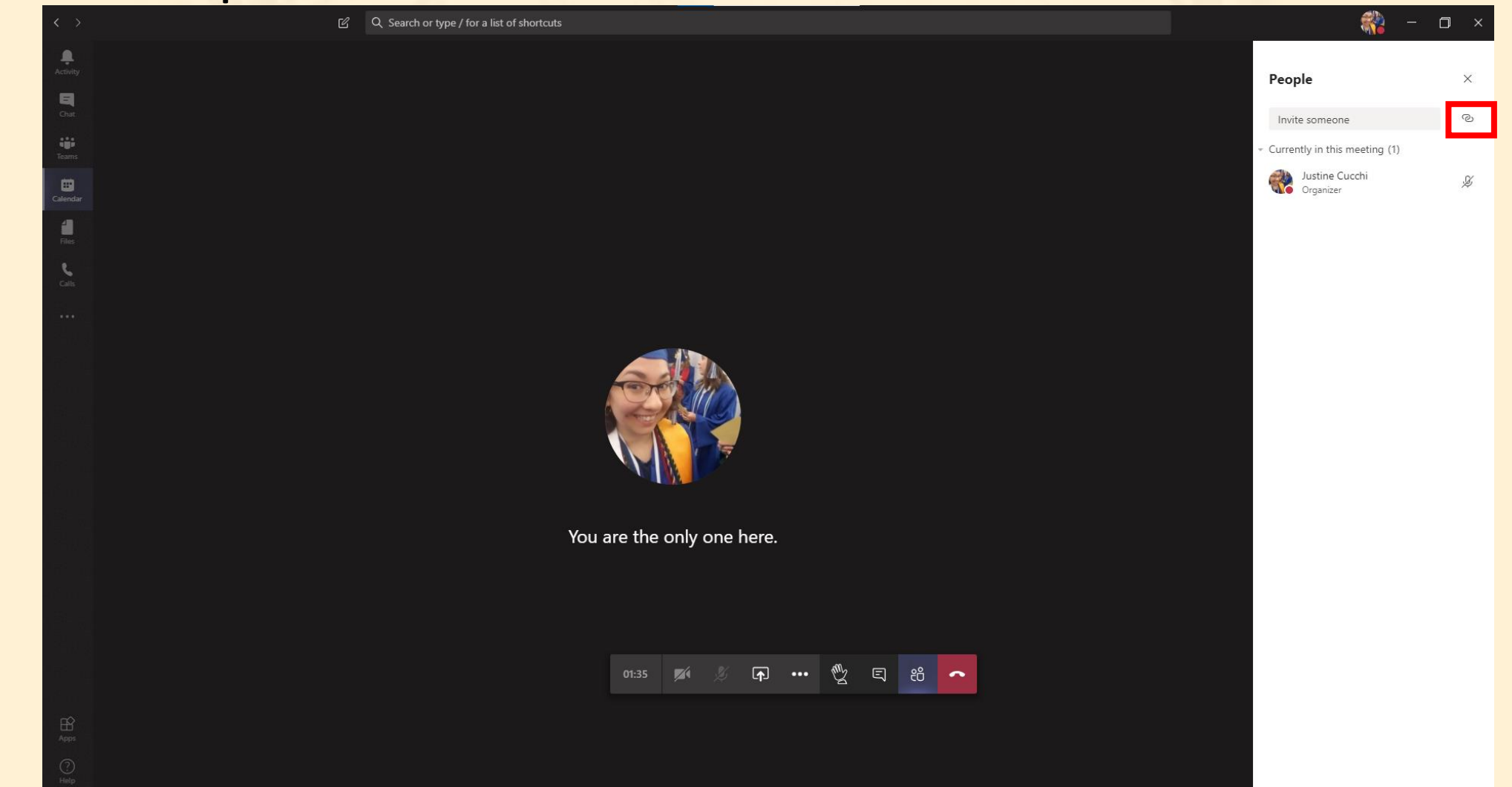

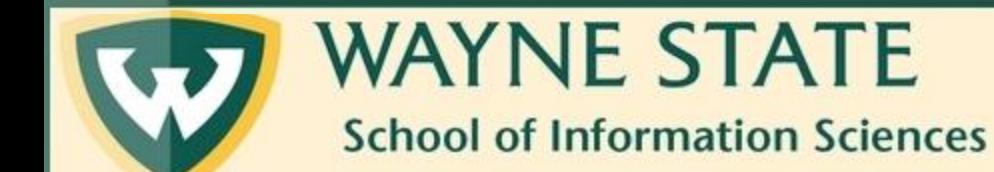

Creating An Office Hours Meeting In Teams

### Note: This will copy the Join Information for your meeting. Paste this link where you would like your students to see.

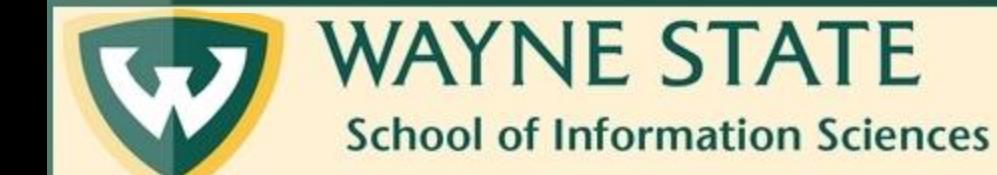

Creating An Office Hours Meeting In Teams

## Questions?

#### Fill out a SIS Tech Help Desk form from the SIS website

or email sistech@wayne.edu

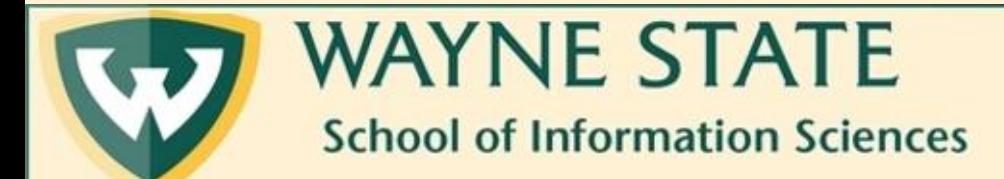